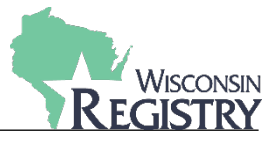

*This guide will walk you through two common attendance registration questions: how to transfer a registration to another attendee, and how to transfer an attendee to another event. Note: for full instructions on how to register individuals using online registration, see the [Attendee Registration Guide.](http://wiregistry.org/wp-content/uploads/Registering-for-Training-Events.pdf)*

## **Transfer a Registration to Another Attendee**

*An organization can transfer payment from one registered attendee to another attendee.* 

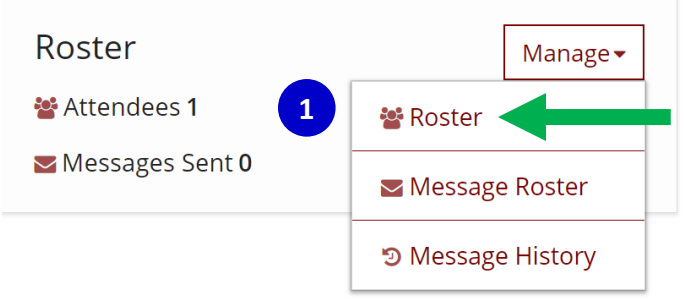

1) Once in the event, under manage, click **ROSTER**.

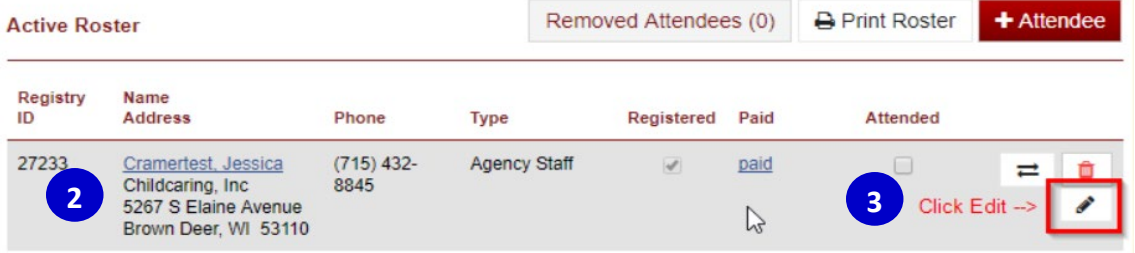

- 2) Then locate the attendee's registration you want to change.
- 3) Click **EDIT.**

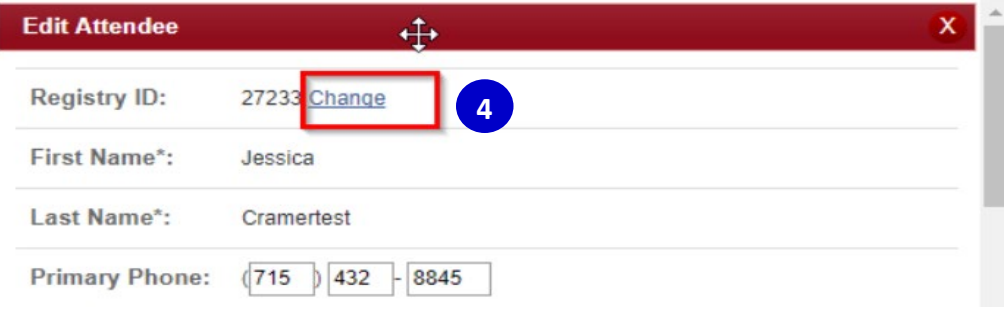

4) Click **CHANGE** next to Registry ID.

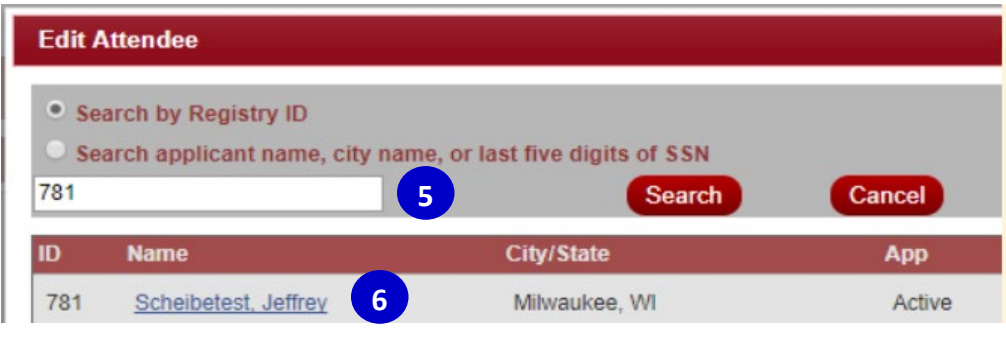

- 5) Search for the correct person by Registry ID number, name, or last 5 of SSN.
- 6) Once you have found the correct person, select the attendee's name from the search results.

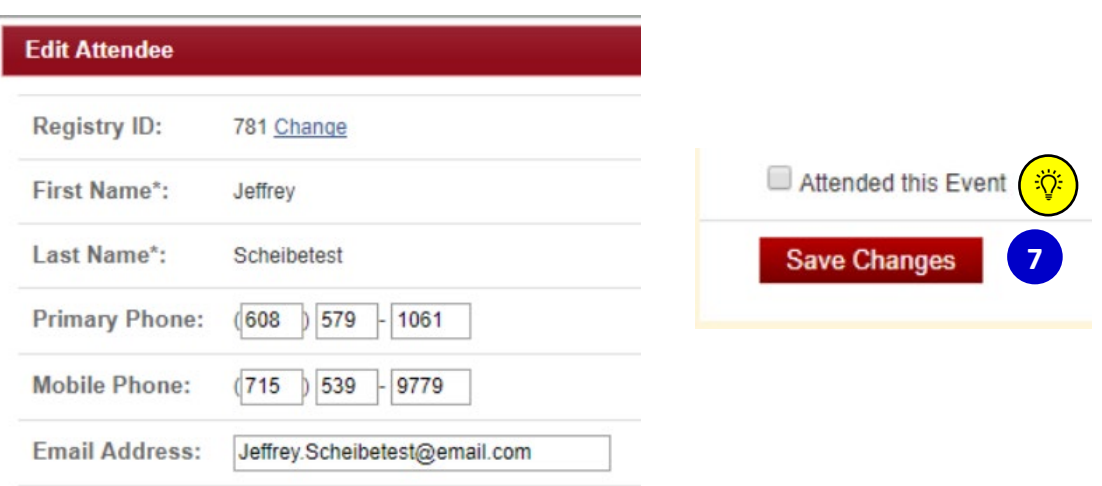

7) The new attendee will display in the Edit Attendee Form. Click **SAVE CHANGES** at the bottom of that form.

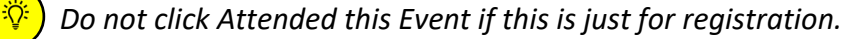

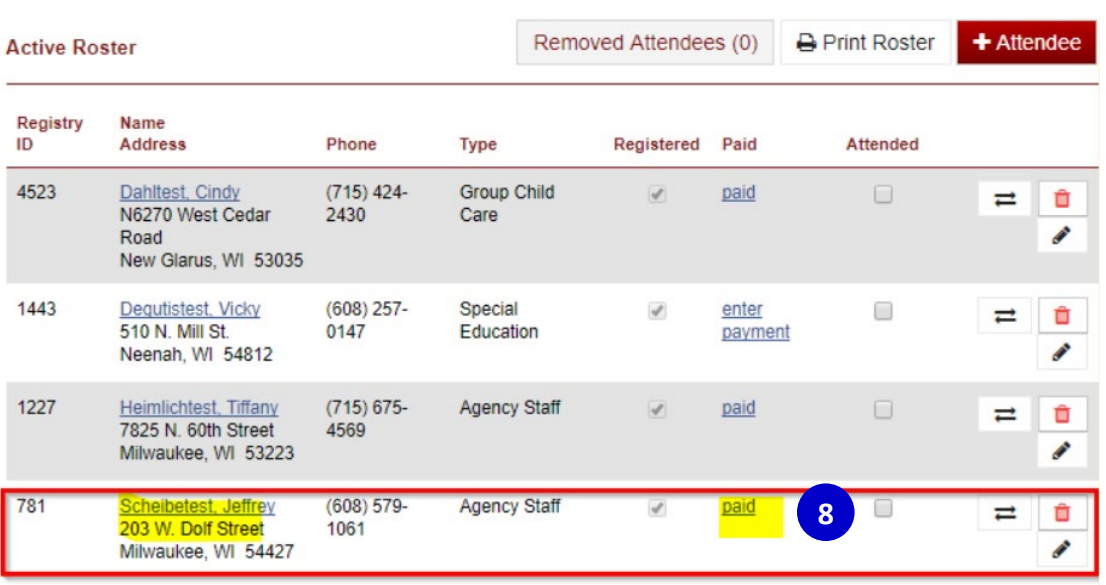

8) Registration payment is transferred to the new attendee listed.

## **Transfer an Attendee to Another Event**

*In the event of a cancellation you can transfer an attendee with all registration information and payment to another event.* 

1) Under Manage Event, click **ROSTER**.

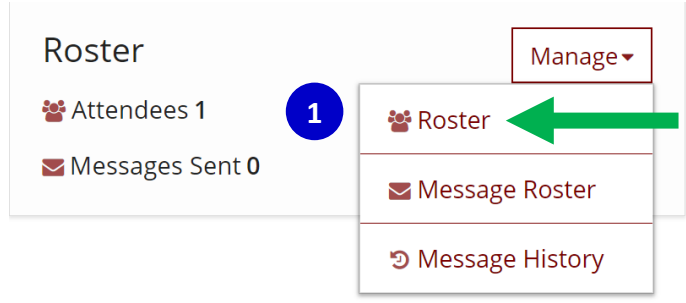

2) Find the attendee you wish to move to another event.

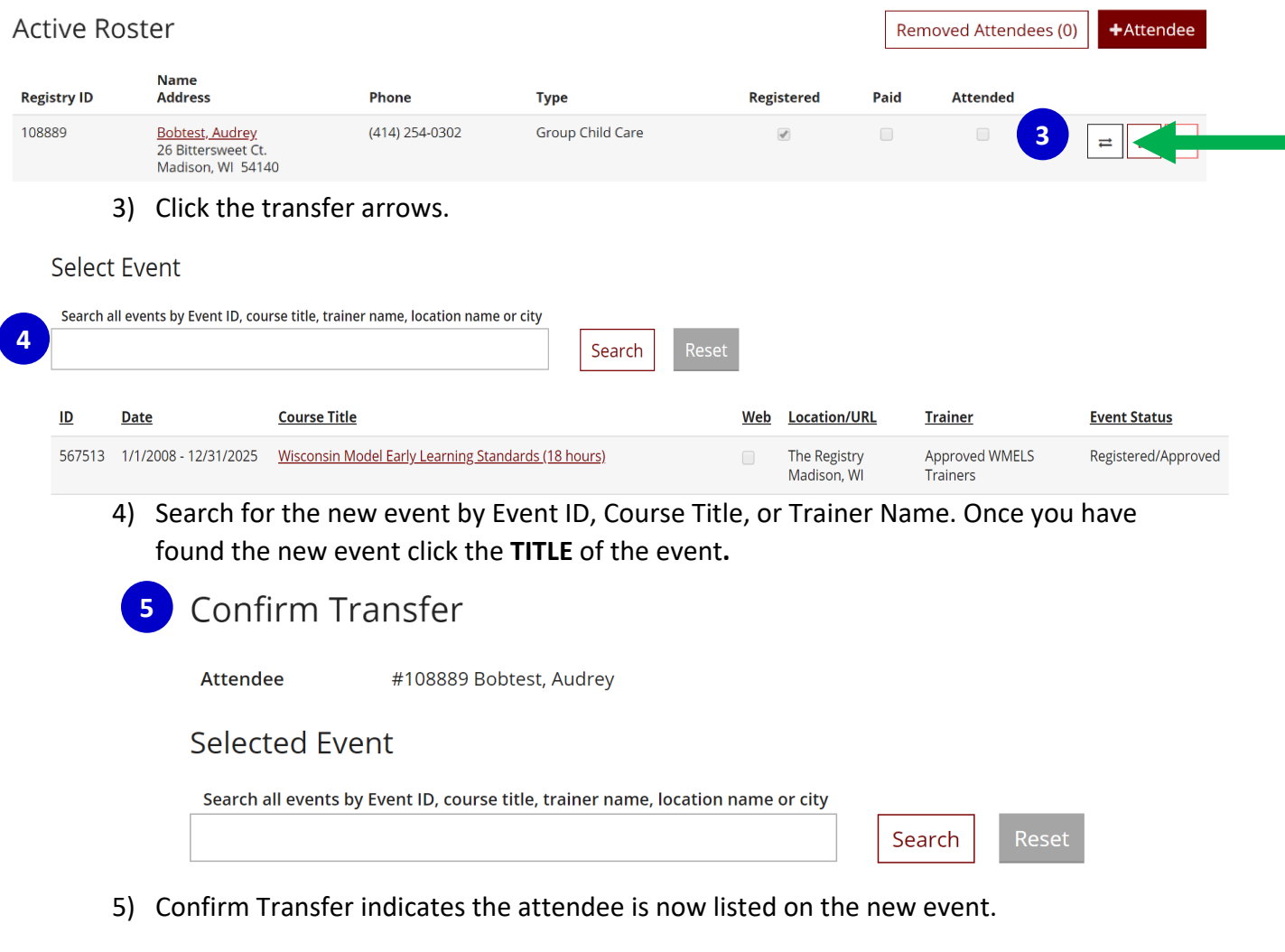

*If the wrong attendee is added to an event contact The Registry at 608-222-1123 Ext. 5 to speak with a Professional Development Specialist or email [support@wiregistry.org](mailto:support@wiregistry.org) to have the attendee removed.*